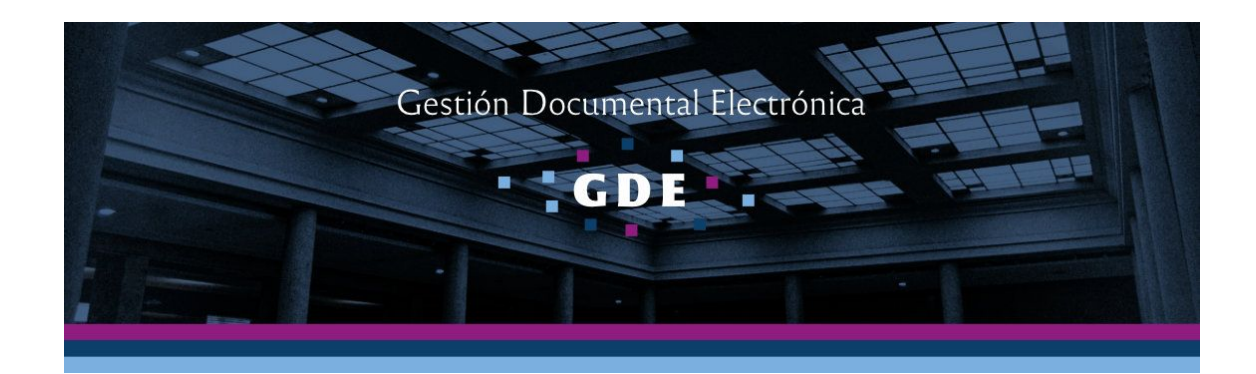

# Instructivo

## Publicación y Comunicación de Decisorios en Formato Electrónico

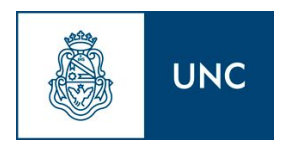

Prosecretaría Informática Universidad Nacional de Córdoba

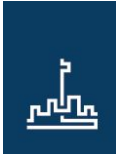

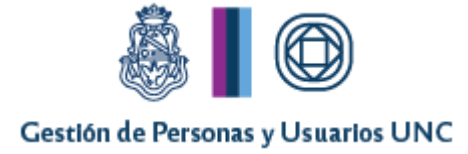

### Introducción

El presente instructivo detalla el procedimiento a seguir para la impresión y comunicación de resoluciones digitales, teniendo en cuenta que a partir del 1 de enero de 2018 todas las resoluciones del H. Consejo Superior y Rectorales, serán confeccionadas en el módulo Gestión Documental (GEDO) del Sistema de Gestión Electrónica (GDE).

Los agentes del área de Registro, Control y Protocolización serán los responsables de imprimir las resoluciones para anexarlas a los expedientes. Para ello, el agente deberá ingresar al módulo sistema GDE seleccionando la repartición **REC#UNC**.

#### **Imprimir la Resolución Digital**

Luego de firmada la resolución, el agente del área deberá ingresar al módulo GEDO, buscar la Resolución Digital en GDE para imprimirla y agregarla al expediente papel. Esta operación se puede realizar desde dos lugares, ingresando a la pestaña "Consultas":

- Si no conoce el número de resolución, el agente deberá acceder a *"*Búsqueda de Documentos" y buscar los "Buscar en los documentos firmados en mi Repartición".

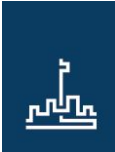

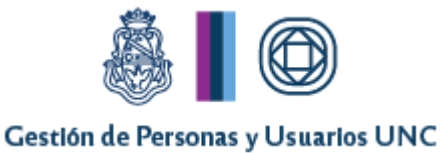

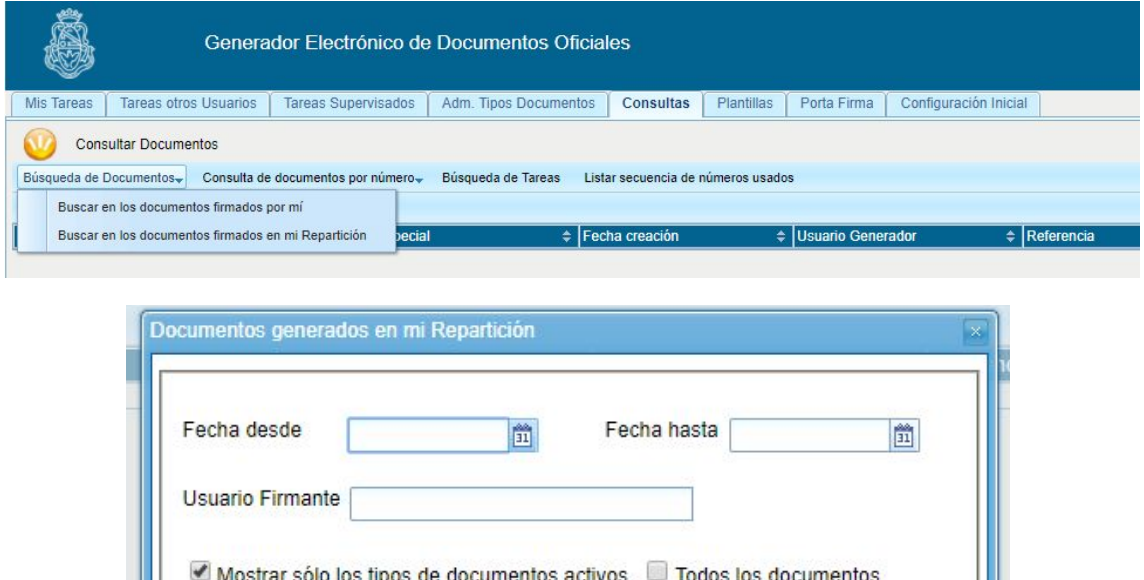

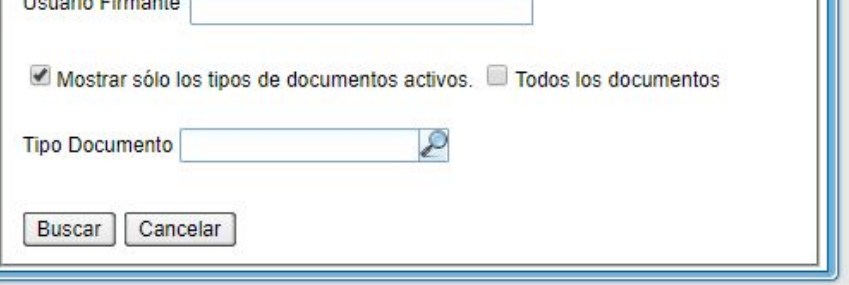

#### Pantallas para realizar búsqueda de documentos sin número

|                                                                                                    | Generador Flectrónico de Documentos Oficiales  |                           |                                |                    |                            | <b>LUSUARIODOS F</b> Ir a Escritorio <b>d</b> Salir<br>PRVGDELXGEDO01 |
|----------------------------------------------------------------------------------------------------|------------------------------------------------|---------------------------|--------------------------------|--------------------|----------------------------|-----------------------------------------------------------------------|
| <b>Mis Tareas</b><br><b>Tareas otros Usuarios</b>                                                                                                    | <b>Tareas Supervisados</b><br><b>Consultas</b> | Plantillas<br>Porta Firma |                                |                    |                            |                                                                       |
| <b>Consultar Documentos</b><br>Búsqueda de Documentos-<br>Consulta de documentos por número-<br>Búsqueda de Tareas<br>Listar todos los registros encontrados<br>$-84$<br>14<br>11 |                                                |                           |                                |                    |                            |                                                                       |
| Número Documento                                                                                                    | $\div$ Número Especial                         | $\div$ Fecha creación     | <sup>4</sup> Usuario Generador | $\div$ Referencia  | $\div$ Tipo Doc.           | ٠<br><b>Acciones</b>                                                  |
| RS-2017-00000052-UNC-ME#PSI                                                                                                    | RR-2017-10-UNC-ME#PSI                          | 2017-12-22 10:51:26       | <b>USUARIODOS</b>              | EXP-UNC: 1234/2017 | Resolución Rectoral        | $\sqrt{2}$                                                            |
| RS-2017-00000051-UNC-ME#PSI                                                                                                    | RR-2017-9-UNC-ME#PSI                           | 2017-12-22 09:08:03       | <b>USUARIODOS</b>              | EXP 123456789/2017 | Resolución Rectoral        | $-0$                                                                  |
| RS-2017-00000048-UNC-ME#PSL                                                                                                    | RR-2017-8-UNC-ME#PSL                           | 2017-12-21 13:24:29       | <b>USUARIODOS</b>              | FXP 789/18         | Resolución Rectoral        | $\bullet$ <sup>c</sup>                                                |
| RS-2017-00000047-UNC-ME#PSI                                                                                                    | <b>RR-2017-7-UNC-ME#PSI</b>                    | 2017-12-21 13:23:33       | <b>USUARIODOS</b>              | 999/18             | Resolución Rectoral        | $\bullet$ <sup><math>\bullet</math></sup>                             |
| RS-2017-00000041-UNC-ME#PSI                                                                                                    | RR-2017-6-UNC-ME#PSI                           | 2017-12-19 13:42:31       | <b>USUARIODOS</b>              | EXP-UNC:123/2017   | Resolución Rectoral        | $-0$                                                                  |
| RS-2017-00000037-UNC-ME#PSL                                                                                                    | RR-2017-5-UNC-ME#PSI                           | 2017-12-15 13:07:52       | <b>USUARIODOS</b>              | RR101/17           | Resolución Rectoral        | $\bullet$                                                             |
| RS-2017-00000033-UNC-ME#PSI                                                                                                    | RR-2017-4-UNC-ME#PSI                           | 2017-12-14 16:06:00       | <b>USUARIODOS</b>              | <b>EXP 111</b>     | Resolución Rectoral        | $\bullet$ 0                                                           |
| RS-2017-00000010-UNC-ME#PSI                                                                                                    | RR-2017-3-UNC-ME#PSI                           | 2017-12-11 15:28:40       | <b>USUARIODOS</b>              | RR 12345678/17     | <b>Resolución Rectoral</b> | $-0$                                                                  |
| RS-2017-00000004-UNC-ME#PSI                                                                                                    | RR-2017-2-UNC-ME#PSI                           | 2017-12-04 12:44:25       | NARANJA52@UNC.EDU.AR           | EXP-UNC:1234/2017  | Resolución Rectoral        | $\bullet$                                                             |
| Cantidad de registros encontrados: 9                                                                                                    |                                                |                           |                                |                    |                            |                                                                       |

Pantalla de resultados de búsqueda de documentos

- Si el agente conoce el número de la resolución podrá realizar la consulta por número y tipo de documento, desde "Consulta de documentos por número":

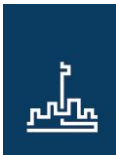

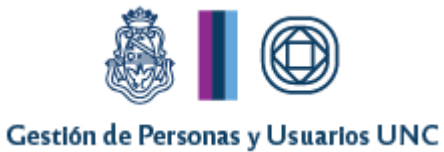

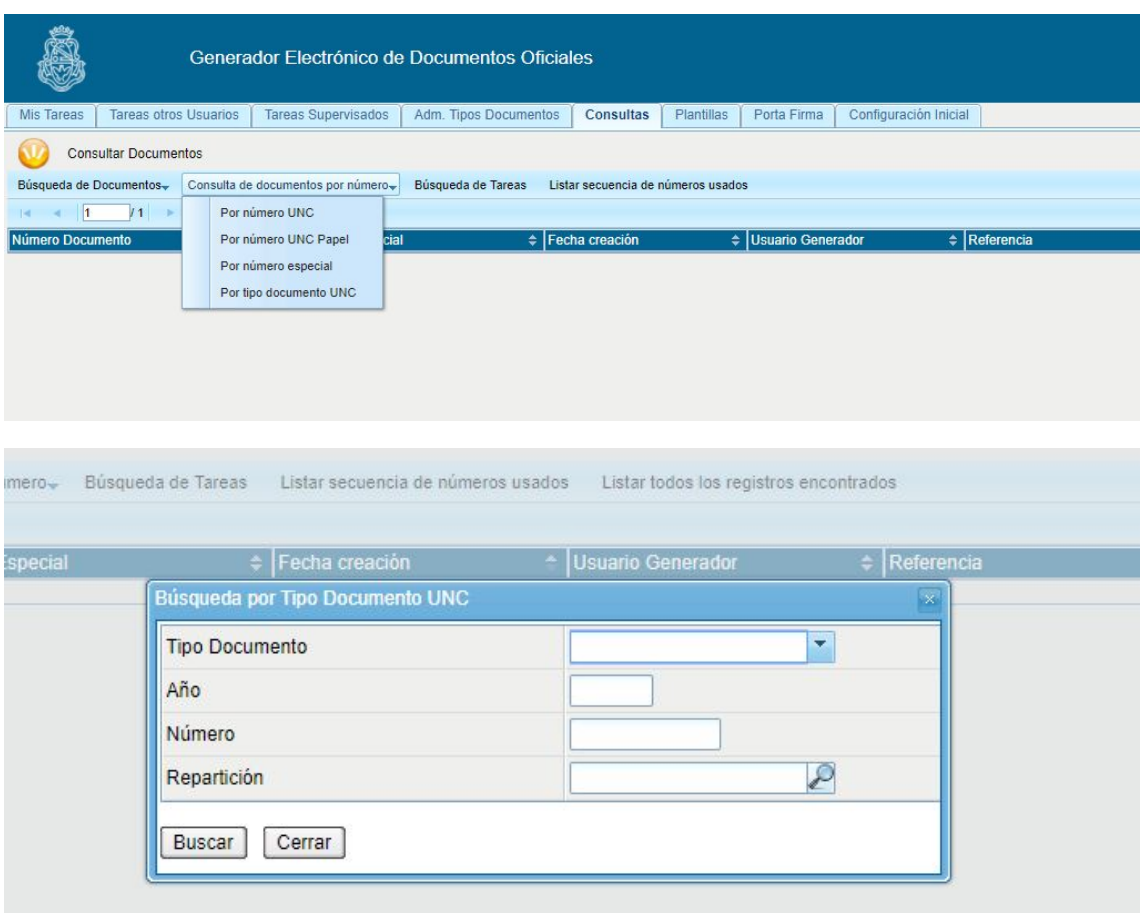

Pantallas para realizar búsqueda de documentos por tipo y número

Una vez identificada la resolución buscada, tendrá la opción de descargarla en su pc. Después de descargarla podrá abrirla en pdf y mandarla a imprimir.

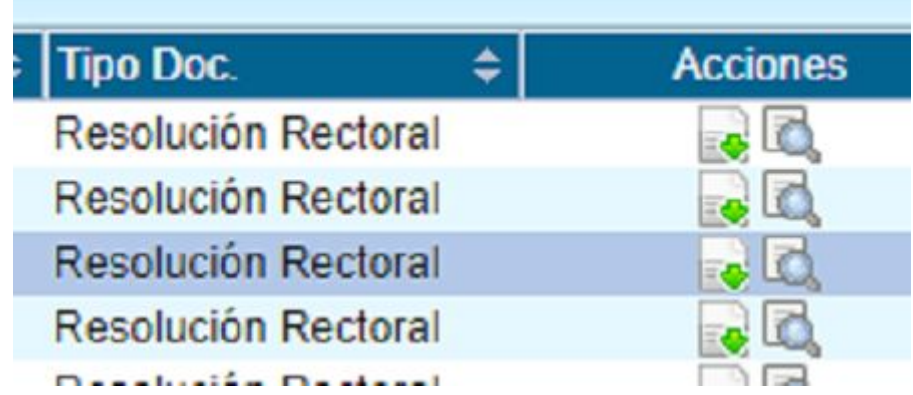

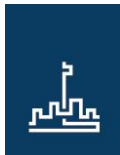

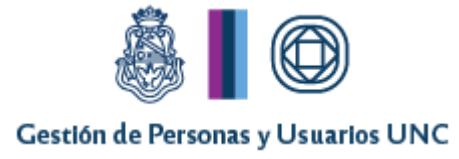

En caso que la resolución hiciera referencia a un anexo, parte integrante o dictamen; deberá abrir el documento con el programa Acrobat Reader. Una vez posicionado en la pantalla de este programa, deberá seleccionar en el menú de la izquierda el ícono similar a un clip desde donde podrá acceder a toda la documentación que está anexada a la resolución e imprimirla.

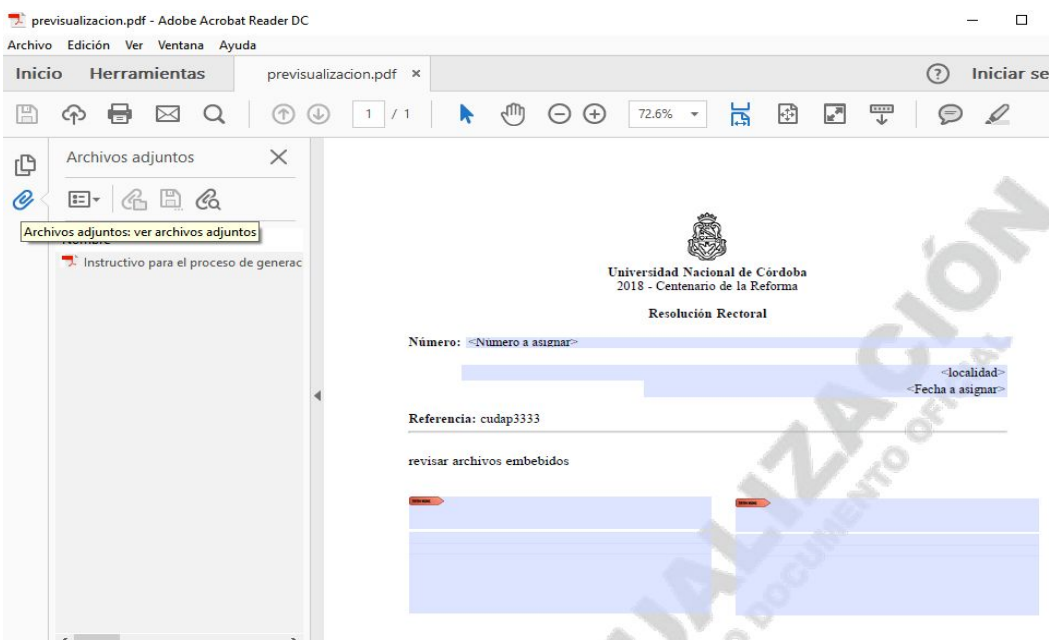

Acceso a la Resolución y sus anexos desde Acrobat Reader

**Luego del paso anterior, si la Resolución está correcta, deberá Publicarla en el Digesto con el procedimiento actual. Si no está correcta, no se publicará hasta tener resolución rectificada.**

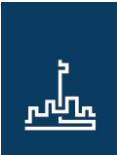

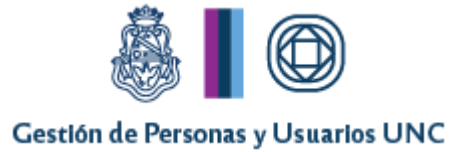

#### **Comunicar la Resolución Digital**

Para comunicar la resolución a los agentes correspondientes de las reparticiones involucradas en la misma, el agente deberá descargar el documento en su pc. Luego ingresará al módulo de Comunicaciones Oficiales (CCOO), iniciará una nueva comunicación (COM), ingresará los destinatarios de la misma (agentes de las áreas involucradas….) Luego deberá ingresar a "Producirlo yo mismo" escribir en el asunto el número de resolución e ir a la opción de *"*Archivos embebidos". Allí deberá ir a "Añadir documento" y se abrirá un cuadro de diálogo para buscar el documento en su pc, buscar la ubicación donde se descargó el mismo y clickear "abrir". Una vez embebida la resolución dar click a "Firmar yo mismo el documento" y de esta forma la comunicación será enviada a los destinatarios ingresados.

Ahora bien, mientras el expediente que se tramita sea en formato papel, **sin excepción deberá comunicarse** la Resolución/Ordenanza, que en él recaiga, **con el sistema COMDOC** mediante el Documento Electrónico.

**Importante: en caso que la Resolución tenga archivos embebidos, deberán incorporarse al Digesto el archivo correspondiente a la Resolución propiamente dicha y todos los archivos anexos a la misma.**